## COMO ADICIONAR UM CHAT?

Para adicionar um Chat, você deve seguir os seguintes passos:

1. Em sua disciplina, ative o **Modo de edição**

2. Clique em **Adicionar uma atividade ou recurso**

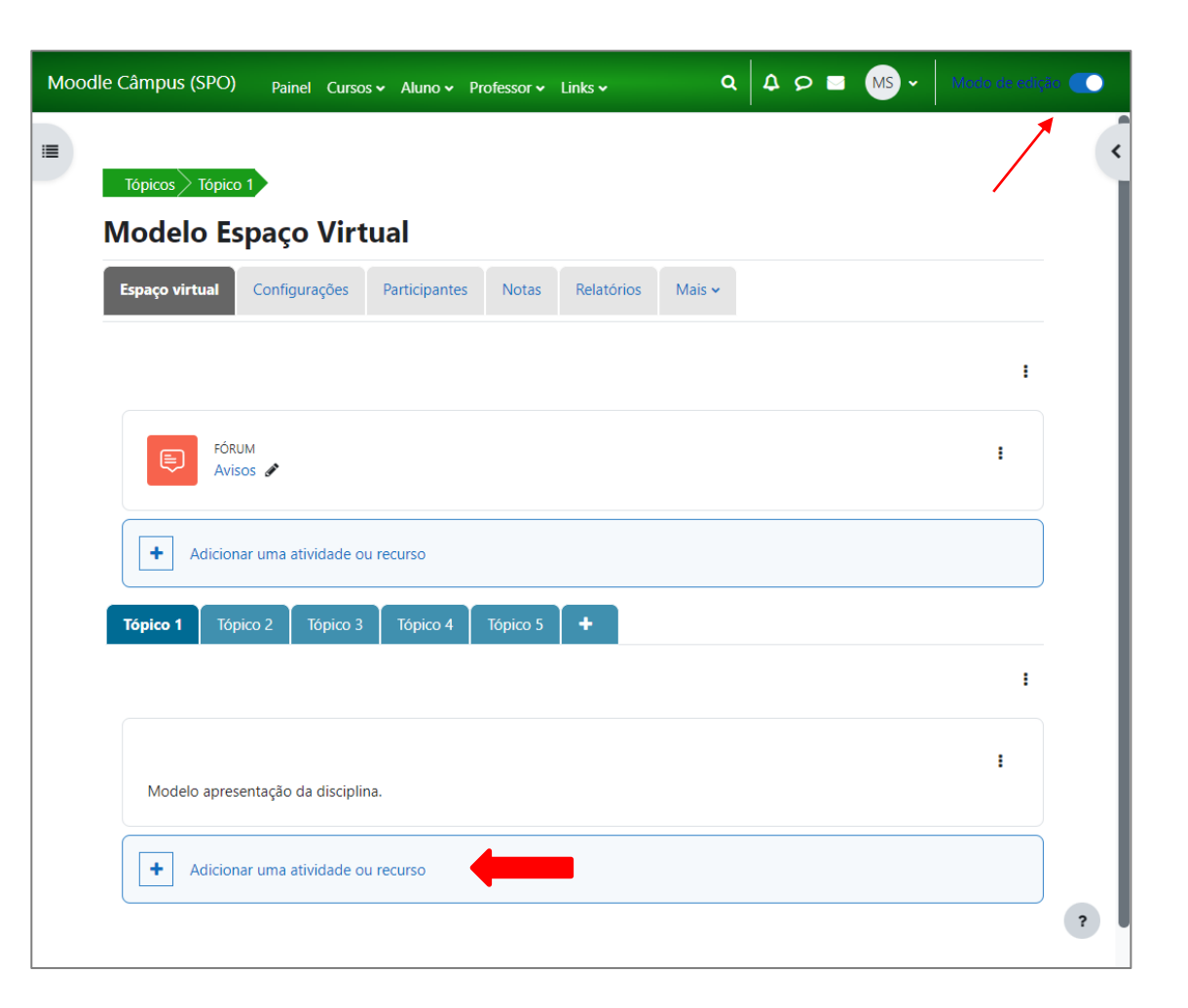

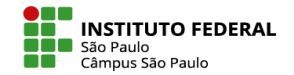

### COMO ADICIONAR UM CHAT?

3. Na página que se abrirá, clique na aba **Atividades** e selecione **Chat**.

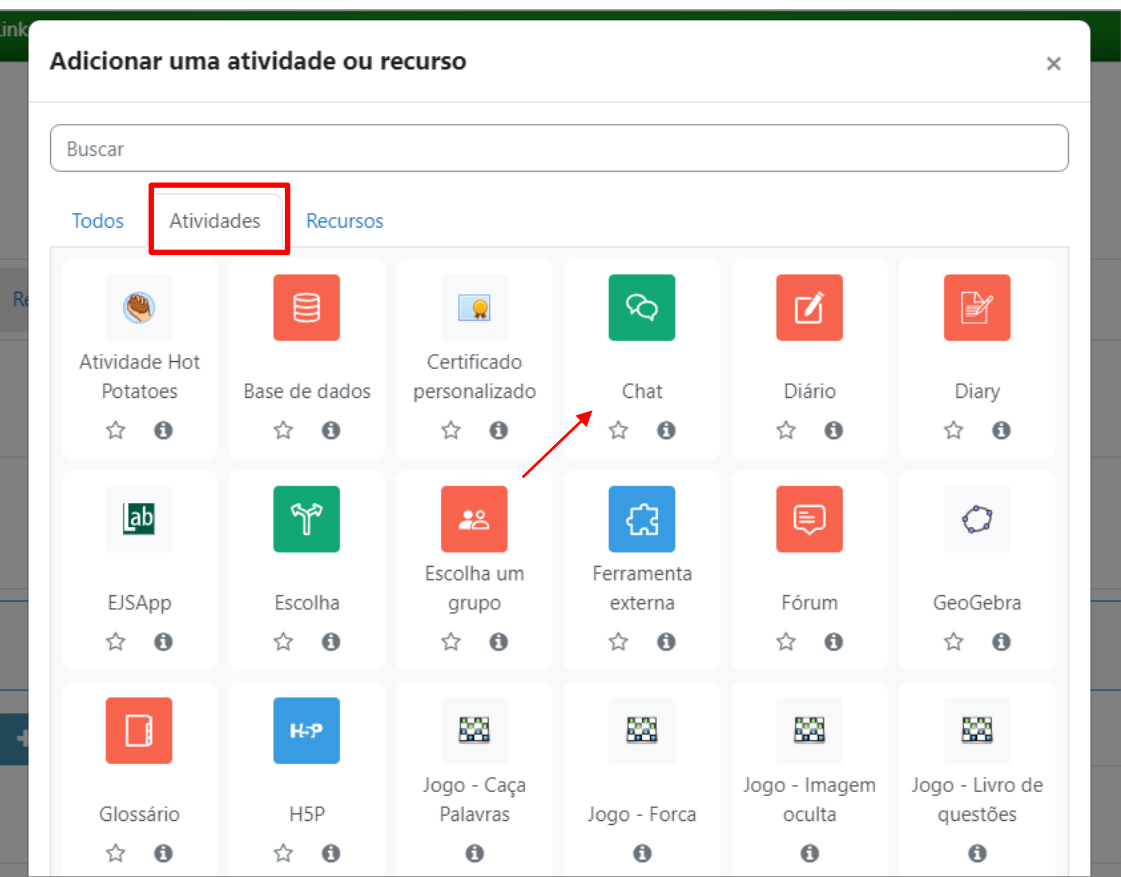

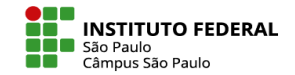

### COMO ADICIONAR UM CHAT?

4. Preencha o item **Geral**, com um nome para a sala e descrição da atividade.

5. No item **Sessões de chat**, você pode definir as características das sessões do chat.

Um chat pode ser composto de diversas sessões que se repetem com certa regularidade a partir de uma data inicial e com as sessões podendo ficar salvas e disponíveis para consulta do professor ou públicas aos alunos.

6. No final da página, clique em **Salvar e voltar ao curso** para concluir o processo.

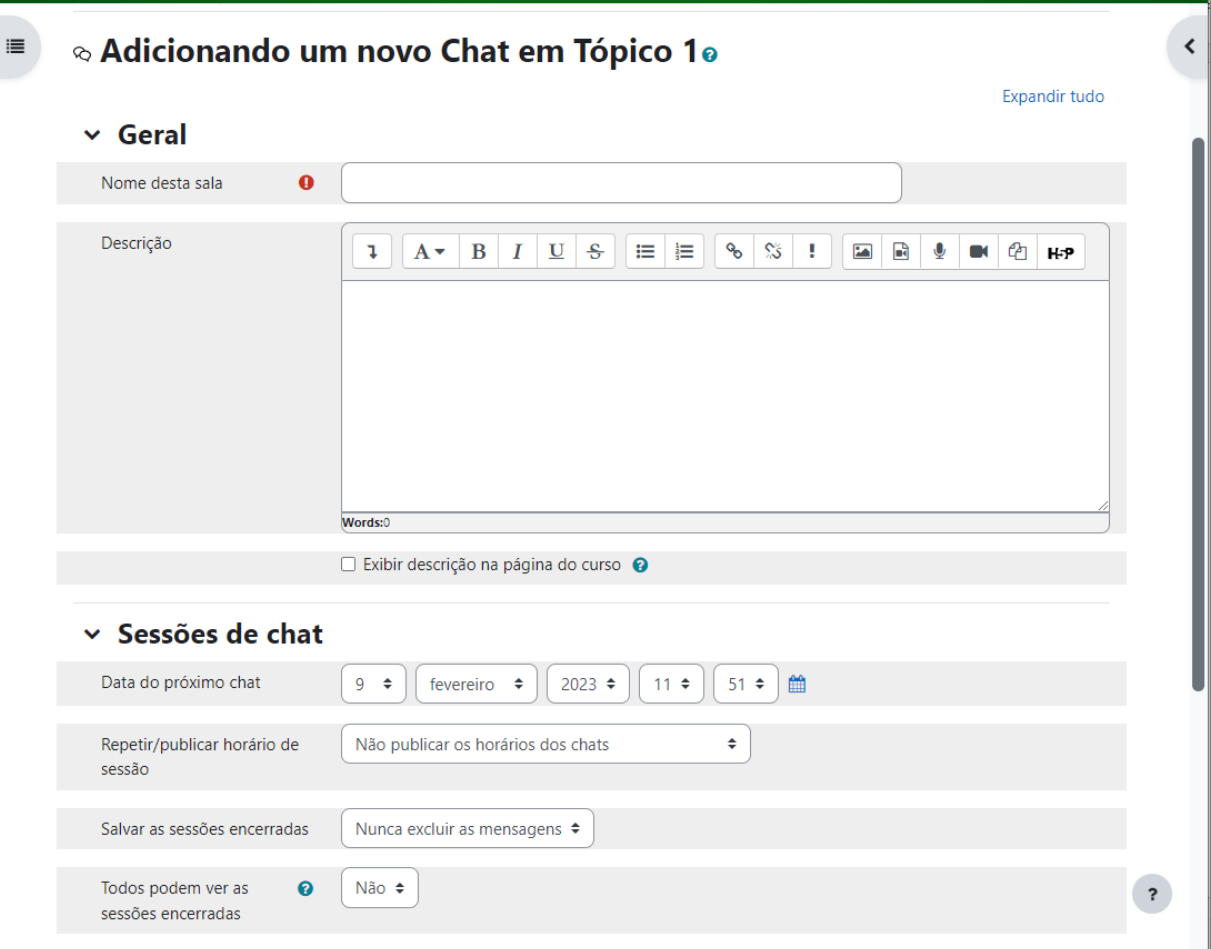

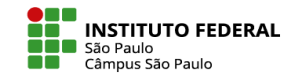

### COMO ENTRAR NO CHAT?

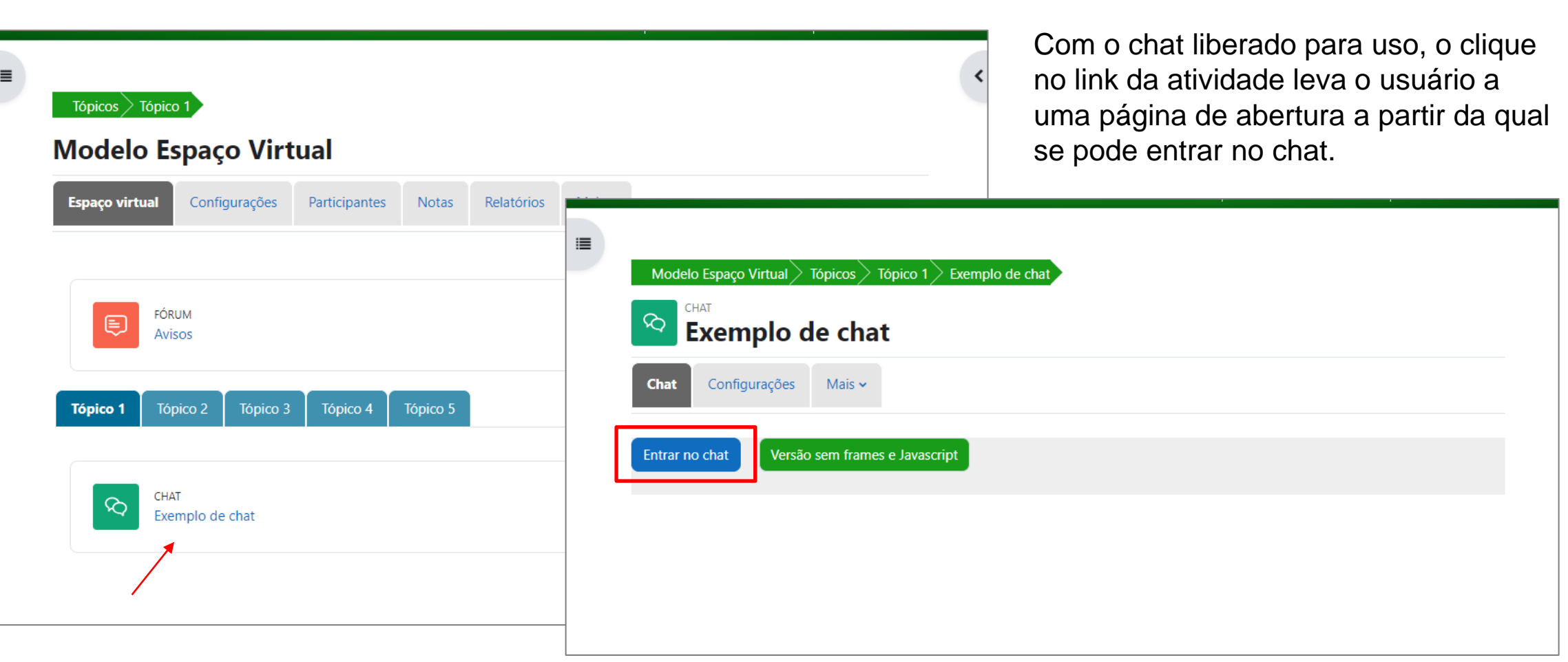

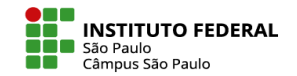

#### COMO ENTRAR NO CHAT?

Uma vez dentro do chat, você poderá digitar suas mensagens no campo de texto na parte inferior esquerda da janela.

Digitado o texto desejado, basta clicar na tecla Enter de seu teclado para que sua mensagem apareça na tela.

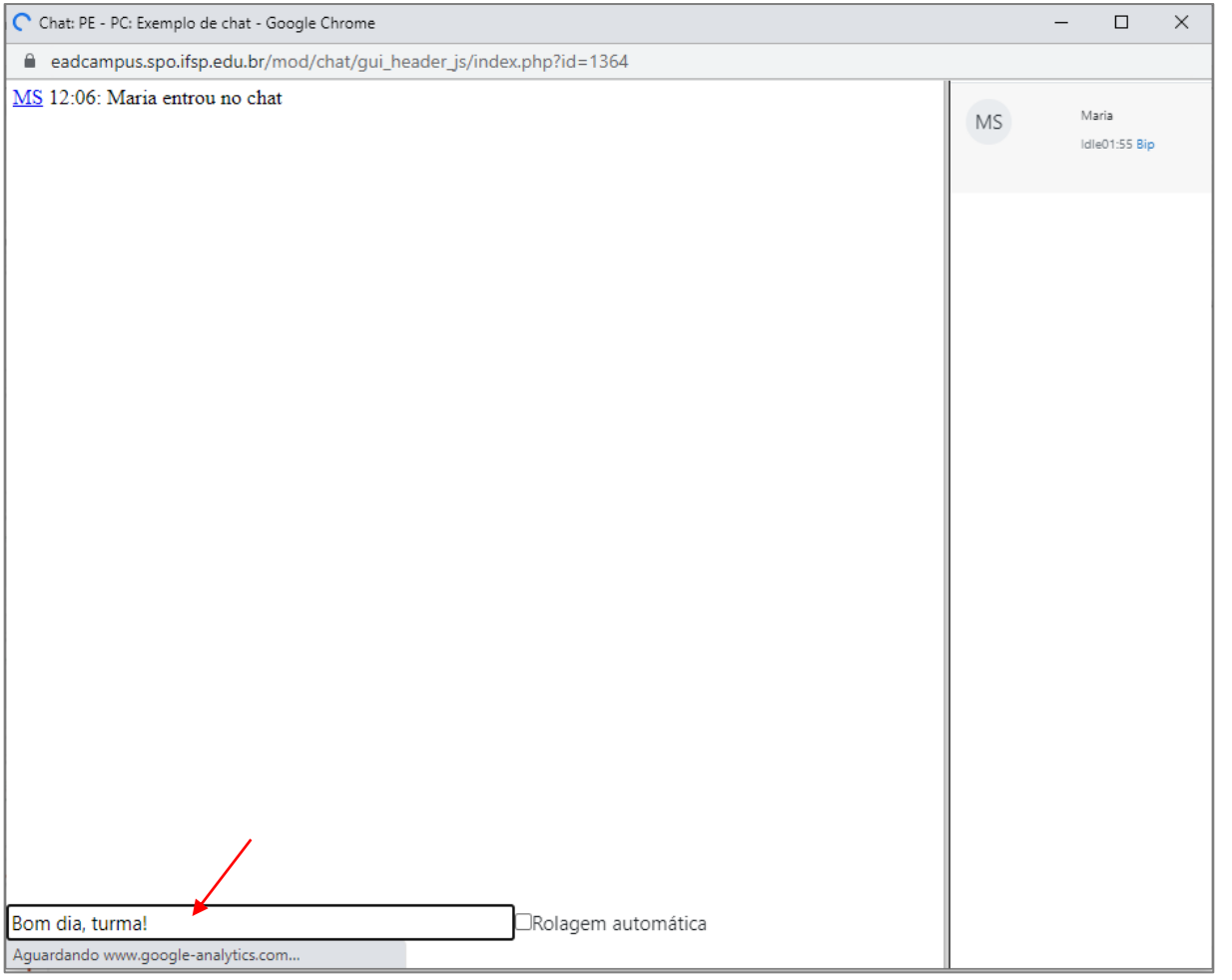

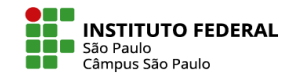

A funcionalidade **Bip**, disposta abaixo do nome de cada participante do chat, permite que você "chame a atenção" de um participante específico.

No exemplo ao lado, o estudante eadcampus02 CED clicou em Bip abaixo do nome de Maria, para se direcionar a ela.

Maria então recebeu uma notificação sonora, além da mensagem no chat.

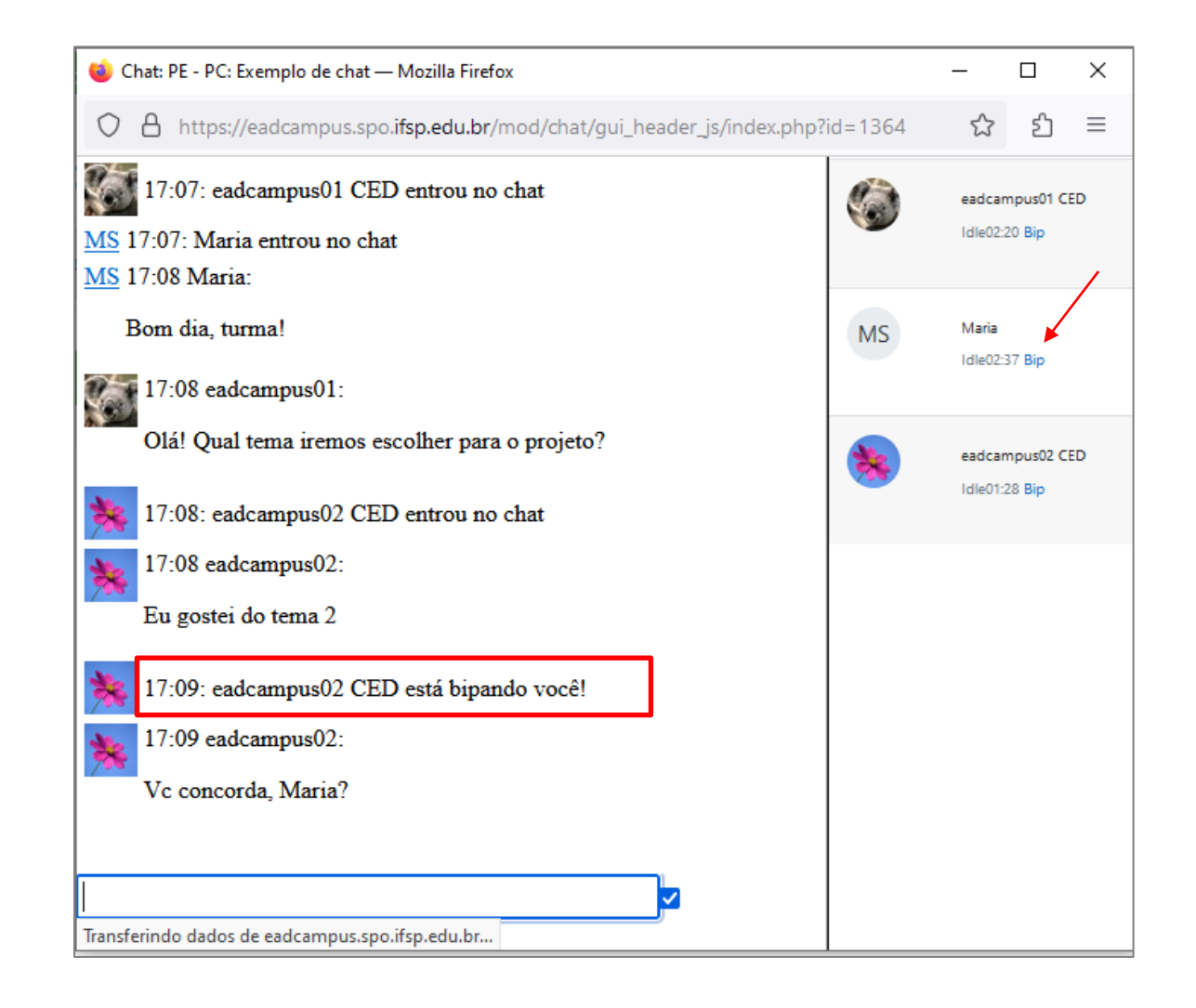

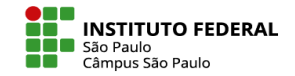

Para sair do chat, bastar fechar a janela da atividade, clicando no "x" disposto no canto superior direito.

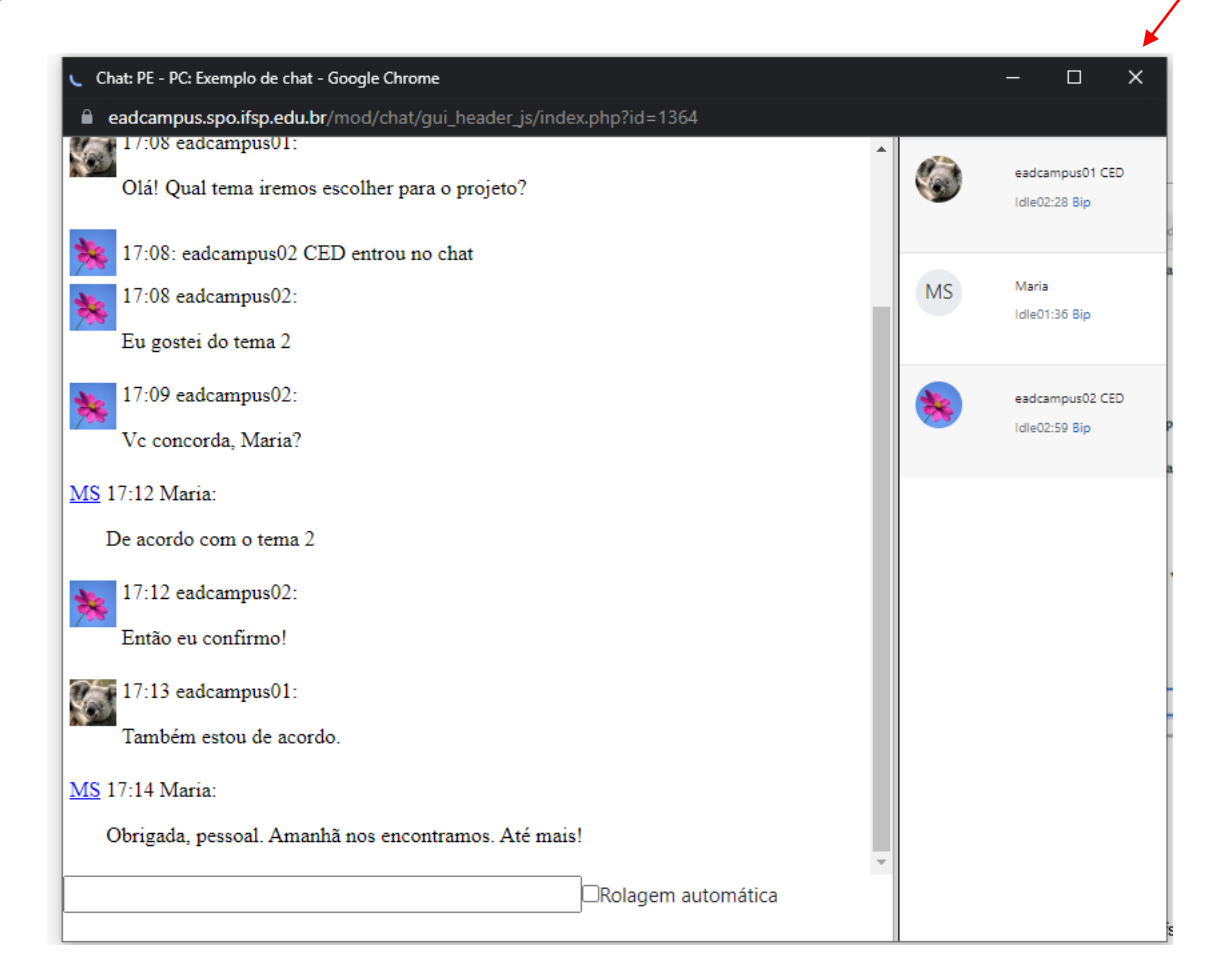

APRENDA MOODLE – TUTORIAIS

**INSTITUTO FEDERAL** São Paulo Câmpus São Paulo

Se as sessões encerradas estiverem disponíveis, é possível consultá-las em **Sessões anteriores**.

Lembre-se que na configuração da atividade, o professor pode determinar se somente ele ou todos poderão acessar essa funcionalidade.

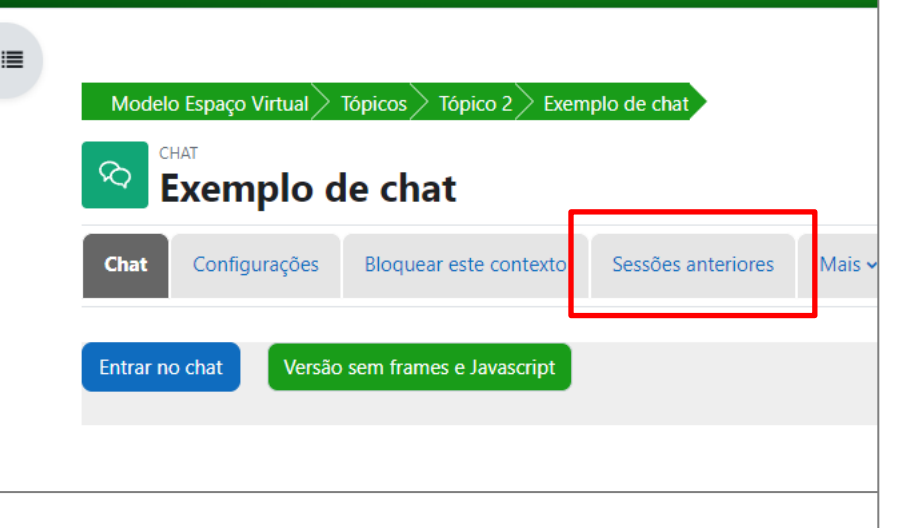

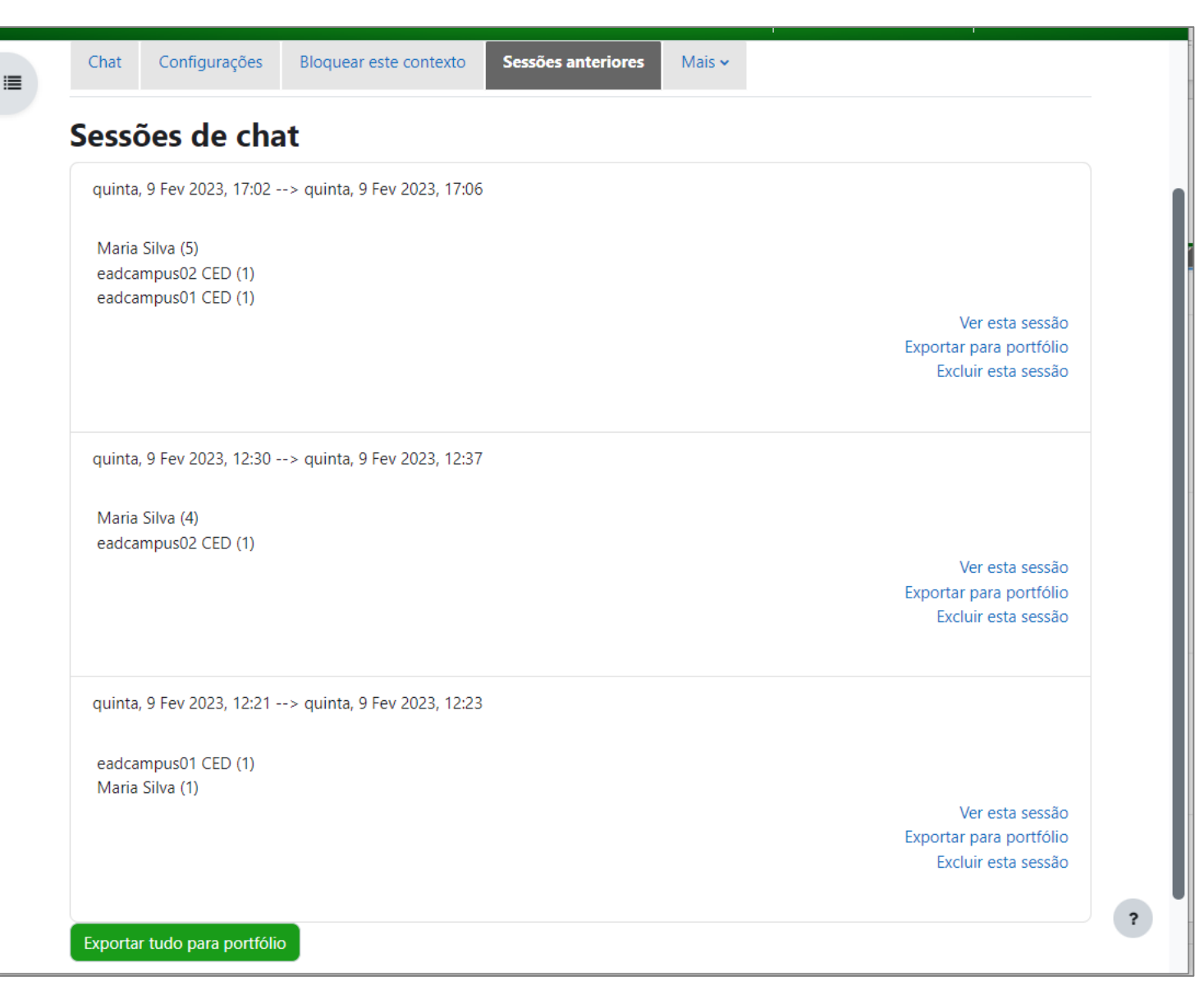

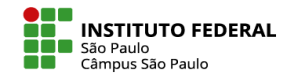

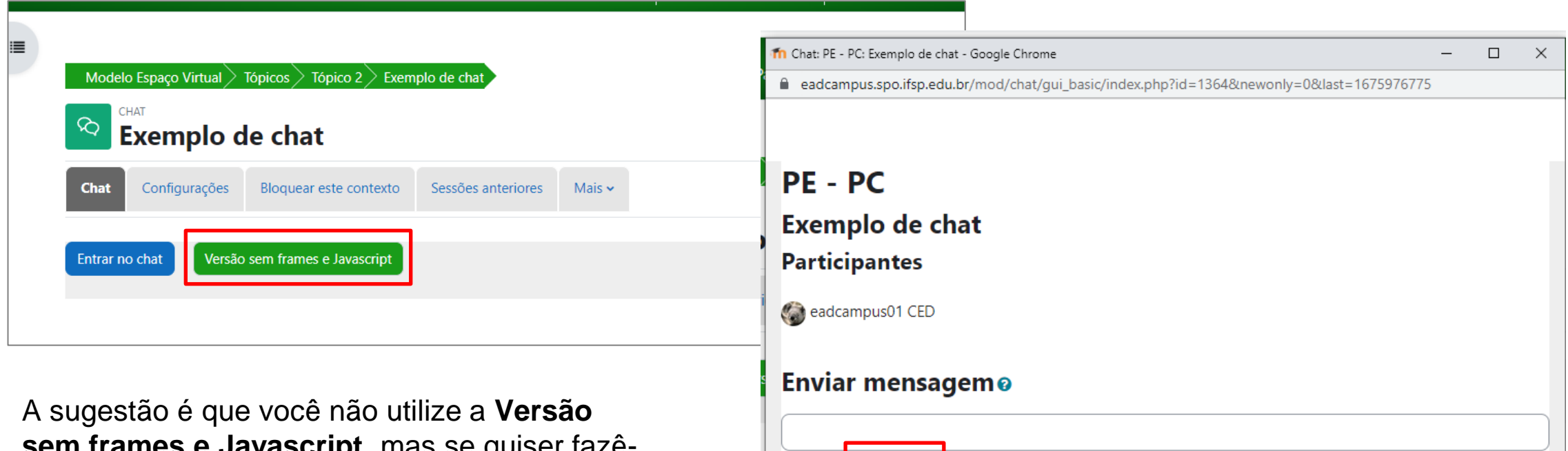

**sem frames e Javascript**, mas se quiser fazêlo, essa funcionalidade trata-se do chat por meio de uma janela sem atualização automática por parte do sistema, cabendo a você clicar no botão **Atualizar** para reconhecer as mensagens enviadas pelos demais participantes do chat.

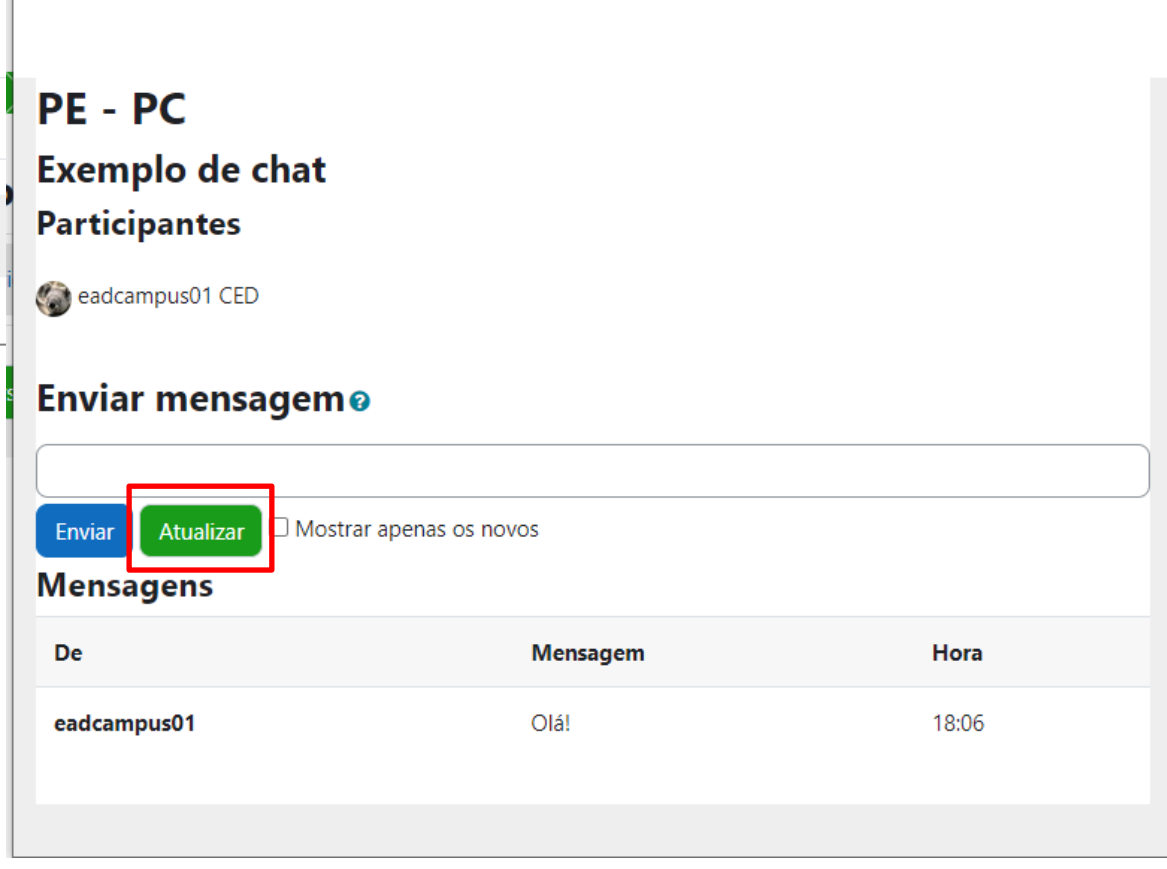

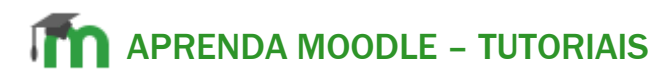

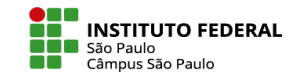

# **É bom lembrar!**

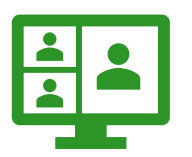

Chats são atividades online síncronas: você pode participar a partir de qualquer lugar com acesso à web, mas precisa estar a postos no dia e horário combinados.

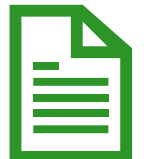

Evite mensagens muito longas: sendo uma comunicação síncrona por meio de mensagens de texto, se você demorar muito para digitar e enviar uma mensagem, pode ser que quando enfim enviá-la, seus colegas já tenham superado aquele assunto.

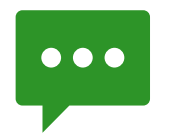

Embora as regras gramaticais sempre devam ser valorizadas, a linguagem do chat costuma ser mais informal, sendo por vezes comum o uso de abreviações, acrônimos, siglas e símbolos.